# **TURNITIN<br>DRAFT COACH**

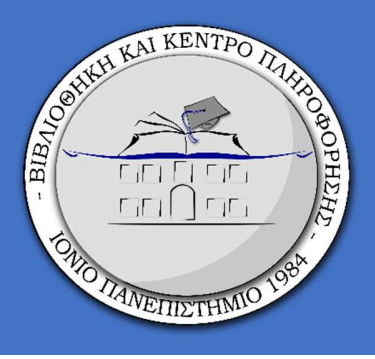

- Το εργαλείο TurnItIn Draft Coach υποβοηθά τους/τις φοιτητές/τήτριες στη συγγραφή της εργασίας τους από την αρχή ως το τέλος με τη χρήση:
	- α) του ελέγχου ομοιότητας (Similarity Check)
	- β) του ελέγχου παραπομπών (Citations Check) και
	- γ) του ελέγχου γραμματικής (Grammar Check).

Αποσκοπεί στη βελτίωση των δεξιοτήτων συγγραφής των φοιτητών/τριών, προτείνοντας διορθώσεις όπου χρειάζεται.

# Χρήσιμες επισημάνσεις:

- MONO ONLINE: Το TurnItIn Draft Coach μπορεί να χρησιμοποιηθεί **μόνο στο Microsoft Word Online** και όχι στις εκδόσεις του Microsoft Word για υπολογιστές.
- Λογαριασμός TURNITIN: Απαιτείται λογαριασμός στην πλατφόρμα του Turnitin (δημιουργήστε τον εδώ: https://www.turnitin.com/newuser\_join.asp), αφού έχετε προμηθευτεί τον κωδικό της τάξης (Class ID) και το κλειδί εγγραφής (enrollment key) από τον/τη διδάσκοντα/ούσα σας.

### Βήματα:

- Ανοίγετε το Microsoft Word Online που το βρίσκετε μέσω του https://login.microsoftonline.com/ και εισάγοντας τα στοιχεία του ιδρυματικού σας λογαριασμού.
- Επιλέγετε το έγγραφο πάνω στο οποίο που θέλετε να χρησιμοποιήσετε κάποια από τις δυνατότητες του TurnItIn Draft Coach.
- Στο πλαίσιο αναζήτησης πάνω στη μέση γράφετε TurnItIn Draft Coach και επιλέγετε το πρόσθετο.
- Επιτρέπετε τις σχετικές άδειες (Get Feedback Now = Αποδοχή I agree to the terms and conditions) και την εμφάνιση παραθύρων στον φυλλομετρητή (pop-ups).
- Στο παράθυρο που ανοίγει δεξιά στην οθόνη σας, επιλέγετε μία από τις 3 δυνατότητες του TurnItIn Draft Coach: Similarity Check, Citations Check ή Grammar Check.

# Εργαλεία του TurnItIn Draft Coach:

## Α. Έλεγχος ομοιότητας (Similarity Check)

Η έκθεση ομοιότητας επισημαίνει τις τυχόν ταυτίσεις στην εργασία σας, ώστε ο/η διδάσκων/ουσα να dl. μπορεί να διερευνήσει αν η ταύτιση είναι ή όχι αποδεκτή.

- Επιλέγετε Similarity Check-> Run Similarity Check->Confirm. Μην τροποποιείτε το κείμενο ενώ εκτελείται η αναφορά ομοιότητας. Μπορείτε να πραγματοποιήσετε στο κάθε έγγραφο μέχρι 3 φορές έλεγχο για λογοκλοπή.
- View Full Report: Μπορείτε να δείτε την πλήρη αναφορά.
- Settings: Μέσα από την πλήρη αναφορά, επιλέγετε πάνω δεξιά Settings (ροδέλα). Μπορείτε να επιλέξτε τις πηγές που θα γίνει ο έλεγχος (search repositories) και να ζητήσετε να εξαιρεθούν βιβλιογραφία, εισαγωγικά, αναφορές, κτλ. (exclude from Similarity Report). Το ποσοστό κειμενικής ομοιότητας μπορεί να αλλάξει, αν επιλέξετε μία ή περισσότερες από τις εξαιρέσεις.
- Overall Similarity: Το ποσοστό ομοιότητας βασίζεται σε ομοιότητες του δικού σας κειμένου με άλλα, πράγμα το οποίο είναι αναμενόμενο και φυσικό. Ωστόσο, θα πρέπει να έχετε βάλει παραπομπές ή/και εισαγωγικά, όπου χρειάζεται. Οι πηγές ταύτισης κωδικοποιούνται με χρώμα και απαριθμούνται για να διευκολύνεται η διάκριση μεταξύ τους.
- Run New Similarity Check: Αν τροποποιήσετε την εργασία σας, μπορείτε να εκτελέσετε νέο έλεγχο. Το Draft Coach θα σας ενημερώσει για το πόσοι έλεγχοι σας έχουν απομείνει για να χρησιμοποιήσετε.

### Β. Έλεγχος παραπομπών (Citations Check)

Οι βιβλιογραφικές αναφορές στην εργασία σας μπορούν να διορθωθούν με βάση τις υποδείξεις. Δεν υπάρχει περιορισμός στις φορές που μπορείτε να κάνετε έλεγχο των παραπομπών.

- Run Citations Check: Ο έλεγχος παραπομπών σας βοηθά να εντοπίσετε τυχόν ελλείψεις στις παραπομπές. Εντοπίζει τον αριθμό των αναφορών και του προτύπου (style) που χρησιμοποιήθηκε στο κείμενό σας.
- "Citation with no reference" ή "Reference with no citation": Κάθε ενδοκειμενική παραπομπή θα πρέπει να έχει μια αντίστοιχη βιβλιογραφική αναφορά, η οποία να καταγράφεται στη βιβλιογραφία σας.
- Reference Styles: Tα πρότυπα που ανιχνεύονται είναι το MLA και το APA.

# Γ. Έλεγχος γραμματικής (Grammar Check)

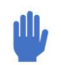

Λειτουργεί μόνο για κείμενα στα αγγλικά. Εντοπίζει στο προσχέδιο της εργασίας τυχόν γραμματικά λάθη. Δεν υπάρχει περιορισμός στις φορές που μπορείτε να κάνετε τον έλεγχο γραμματικής, ωστόσο αν το κείμενό σας υπερβαίνει τους 100.000 χαρακτήρες, θα χρειαστεί να το χωρίσετε σε μικρότερα τμήματα.

- Grammar Guide: Επιλέξτε το από το πρόσθετο Turnitin Draft Coach στα δεξιά του εγγράφου
- Run Grammar Check: Τα αποτελέσματα, εάν υπάρχουν προτάσεις για αλλαγές από το εργαλείο, εμφανίζονται κάτω από την επικεφαλίδα "Issues".
- «Τρέξτε» νέο έλεγχο αν έχετε κάνει αλλαγές στην εργασία σας και θέλετε να εκτελέσετε μια νέα αναφορά.